### eSTACs Entering STAC-1 for SEIT and Related Services

### Livingston County Timeline

#### \* August 9, 2023:

- \* The County will no longer accept any paper STAC's after this date.
  - \* You will hold all paper STAC's for 23/24 school year and enter into eSTACs **AFTER** McGuinness migrates over the children and services.

#### \* August 10 through August 31, 2023:

- \* Livingston County will enter all previous paper STACs into their Preschool system. Once completed, McGuinness will migrate **ALL** students that are currently in the Livingston County Preschool database into eSTACs.
- \* September 1, 2023 (on or before):
  - \* School districts will have all 23/24 children migrated into eSTACs.
- \* All prior year STAC's (22/23, 21/22 etc.), send paper STAC to the county to enter or amend in their Preschool system.

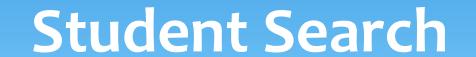

### eSTACs Student

\* Go to eSTACs -> Student Search

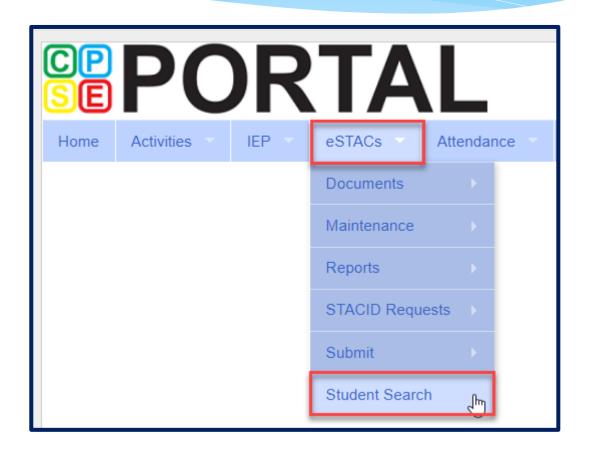

#### Student Search

- \* Search for student using first and last name of student & click Retrieve.
- \* As a reminder, when creating a child:
  - \* If the child is a Jr/II/III, please enter this information in the Suffix box. Do not include this with the child's last name.
  - \* If the child has a hyphenated last name or two last names, please enter as one last name:
    - \* Example: Smith-Jones will be entered at SmithJones

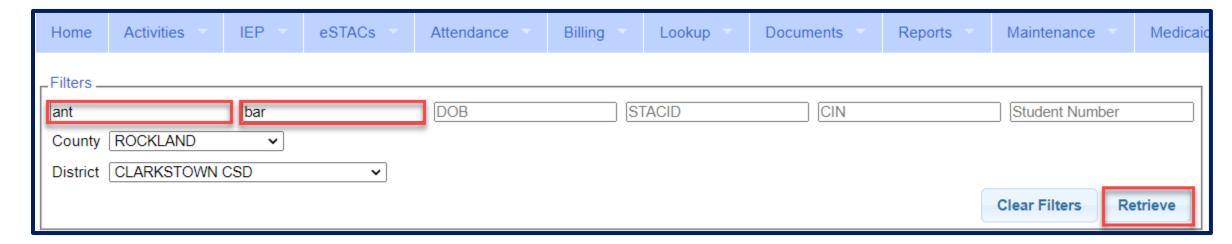

#### View Student Details

 Click on Details to get to the student details page with evaluations, services, documents and forms.

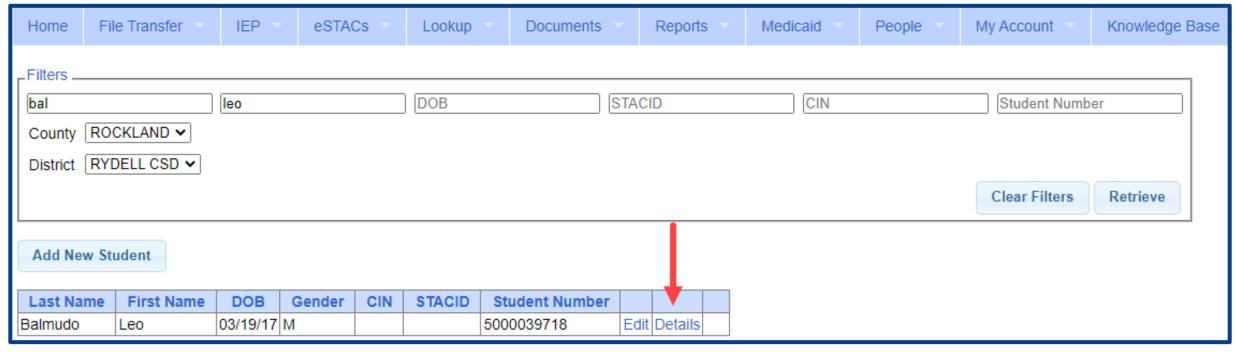

### Adding New SEIT/RS Placements

### Adding a new STAC-1 for SEIT/Related Services

- \* Go to the IEP Placements tab
- \* Click Add SEIT/RS Placement

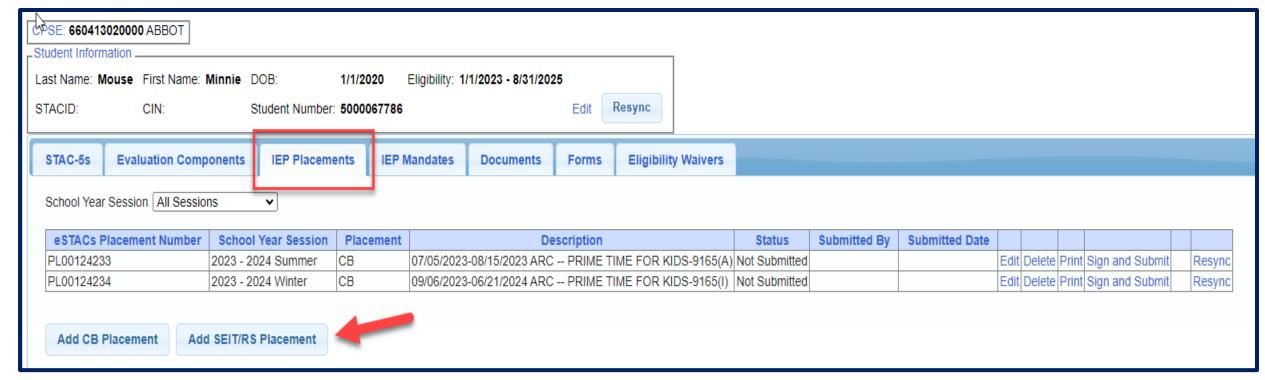

#### For SEIT or RS

- 1. Select the School Year and Session.
- 2. Indicate if this student has two or more concurrent STACs.
- 3. Indicate if the child is in Foster Care.
- School Year Session 2020 2021 Summer 

  ☐ Click if this is a multiple service STAC (two or more concurrent STACs)

  Is this student placed in Foster Care? Yes No 3
- \* Multiple Service / Concurrent STACs
  - \* Contact Livingston County first before creating multiple STACs.
  - \* Student has a center based placement at the same time as having SEIT or fee for service related services
  - \* Student has two separate center based placements
  - \* Student has SEIT at the same time from two separate SEIT Providers

### Adding SEIT

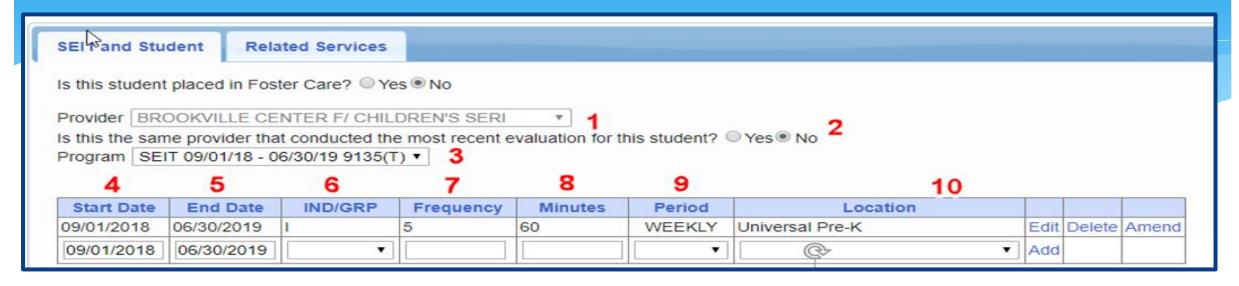

- 1. Select Provider
- 2. Indicate if Provider was same provider that did most recent evaluation
- 3. Select the program (should be only 1)
- 4. Edit the Start Date
- 5. Edit the End Date

- 6. Indicate individual or group
- 7. Indicate number of sessions per IEP
- 8. Indicate number of minutes per IEP (do not convert to 30 min)
- 9. Enter the period for the frequency
- **10.** Select the location where the service will be performed

### Adding Related Services

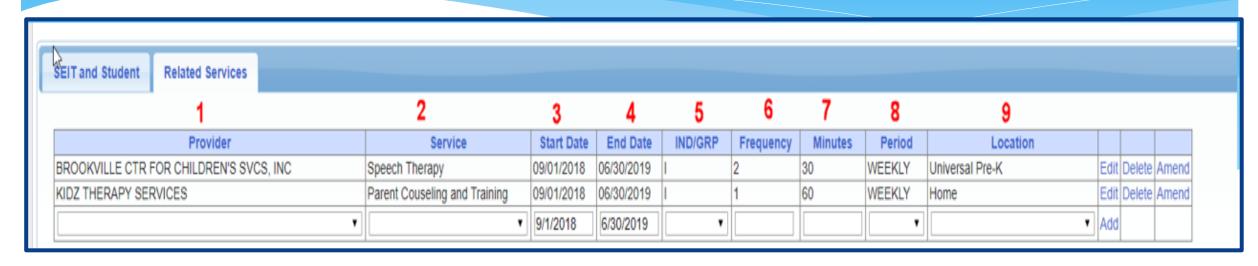

- 1. Choose the provider
- 2. Select the service
- 3. When does service start
- 4. When does service end
- 5. Indicate Individual or Group

- 6. Indicate number of sessions per IEP
- 7. Enter minutes per session per IEP
- **8.** Choose the time period for the frequency
- 9. Indicate where the service will happen

#### Service Coordination

- \* If there are no SEIT services and there are two or more related services, and service coordination is needed:
  - \* Choose provider, and Coordination under Service tab, and complete other information.
- \* If there are no SEIT services and Service Coordination is not needed:
  - \* Mark the checkbox "No Service Coordinator".

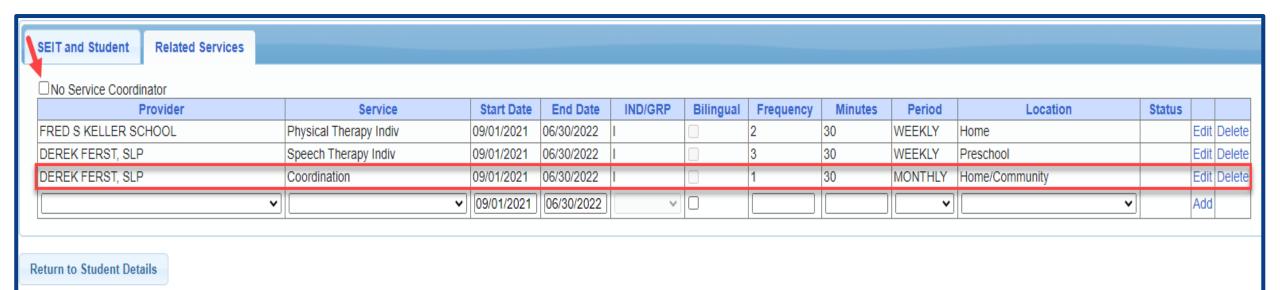

### Assistive Technology Services

- \* Assistive Technology Services will be added to the Related Services tab.
- \* This can be either under the CB Placement or the SEIT/RS Placement.

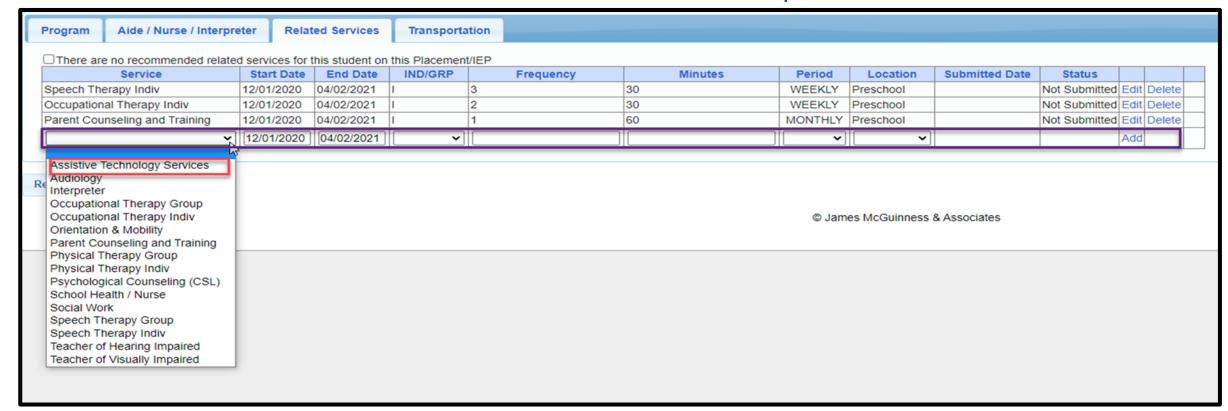

### Assistive Technology Services

- \* If you have a CB Placement and the Assistive Tech Services are being delivered by a provider outside of the CB:
  - \* Create a SEITRS Placement choosing the provider.
  - \* If more than one Placement then you will also need to check the checkbox:

☑Click if this is a multiple service STAC (two or more concurrent STACs)

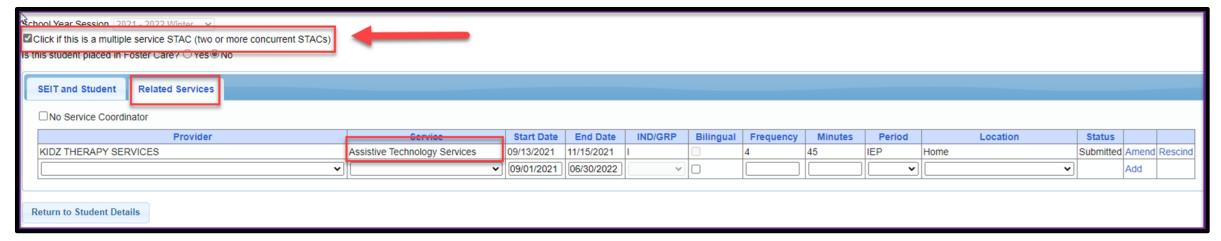

#### **Assistive Tech Device**

- \* In most cases, the user of the Assistive Tech Device will obtain the device.
- \* The device will never be part of the CB as it is NOT included with the tuition.

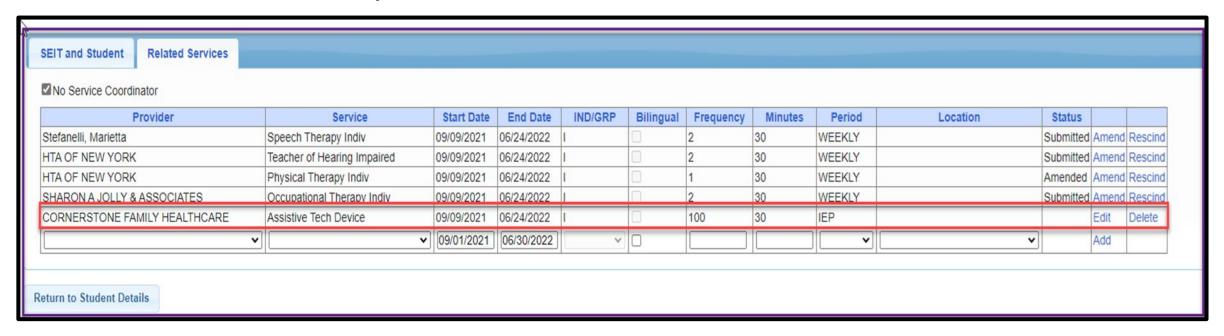

### Transportation for SEIT

- \* Some counties pay transportation for some SEIT students.
  - \* Check with your county first before adding transportation for SEIT.

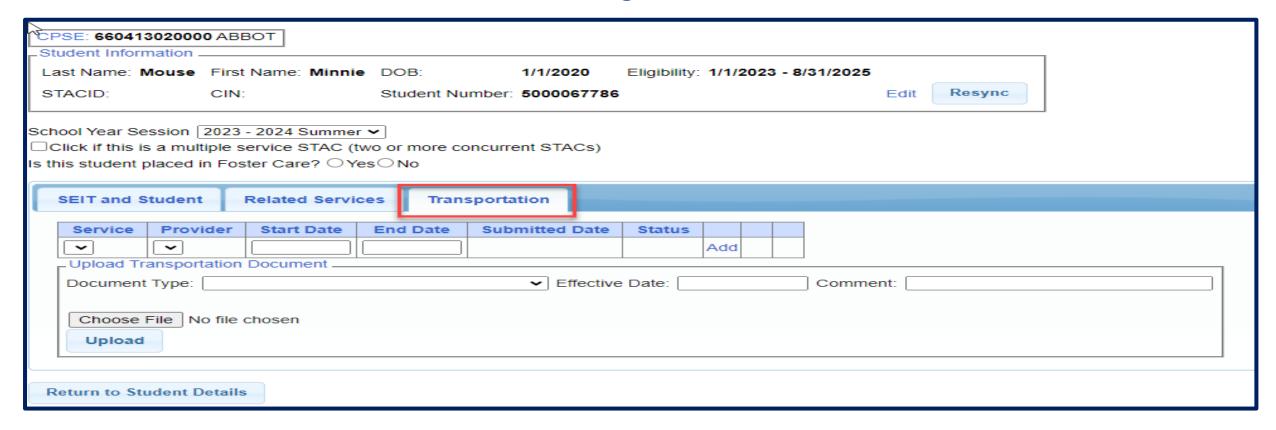

## **Uploading Documents**

### Documents Required for Services – Livingston County

- \* Livingston County requires the following documents to be uploaded, before you can sign and submit your STAC-1:
  - \* The IEP
    - \* AND
  - \* The Medicaid Parental Consent

### Documents Required for Services – Ontario County

\* Ontario County requires the following documents to be uploaded, before you can sign and submit your STAC-1:

\* The IEP

### Forms Tab

\* The Forms tab has a list of generic forms that when chosen, will populate with the child's information on them.

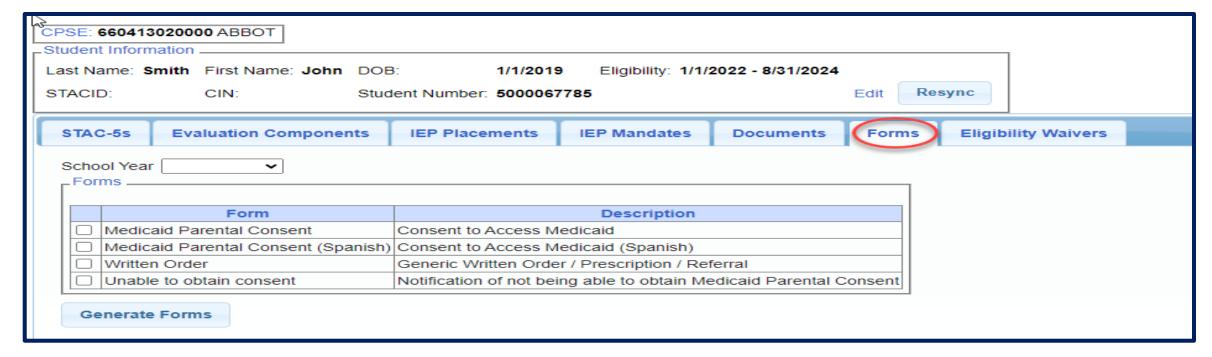

### Uploading a Document

- \* Select Documents tab on Student Details screen.
- \* This will also show any Missing Documents that need to be uploaded.
- \* Click "Upload" button at bottom of screen or "Upload" at the end of the missing document line.

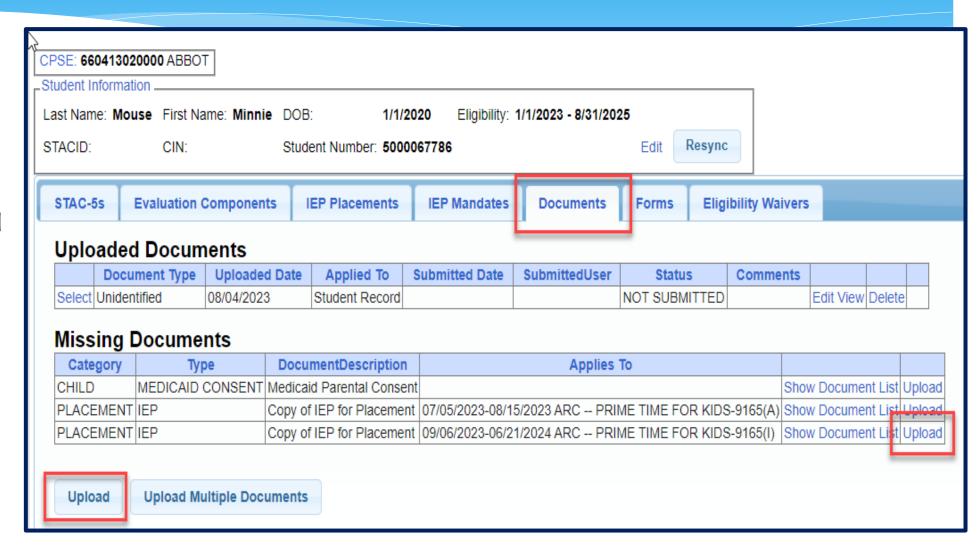

### Uploading a Document

- Click "Choose File" button.
- \* Browse to the file location and select the file.
- \* Click the "Open" button on the file dialog
- \* The filename will appear next to "Choose File" button.
- \* Click "Upload".

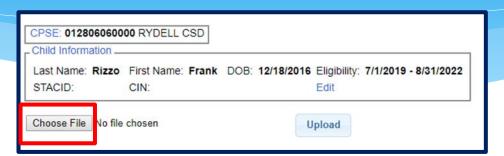

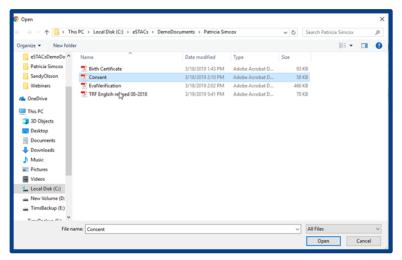

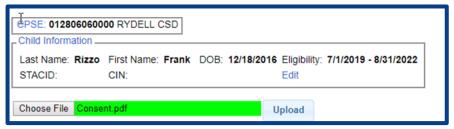

### Uploading a Document

- Right had side shows the document being uploaded.
- \* If uploading the entire IEP, then check box "Enter Details for Entire Document".
- \* Choose document type.
- \* Choose correct school year and placement.

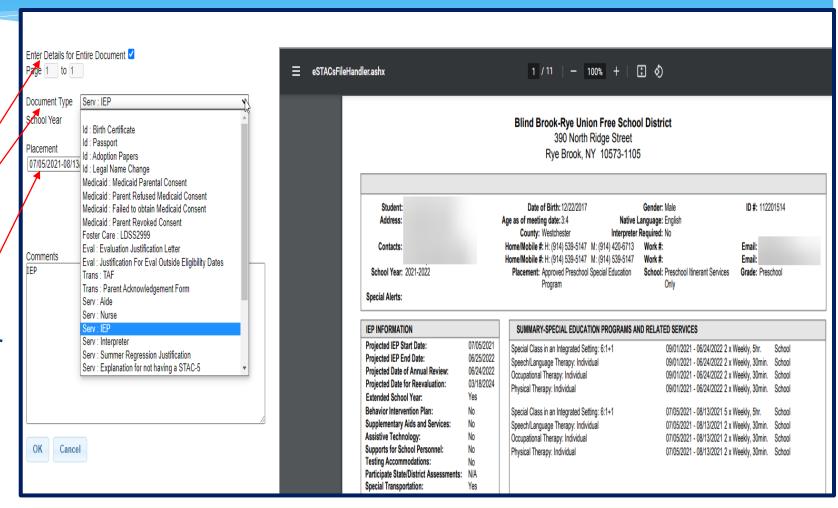

# Eligibility Waivers

### Eligibility Waivers Tab

\* If you have an evaluation or services that are outside of the eligibility dates, you can choose the Date Type, enter date and click "Add". You can then upload any supporting documentation.

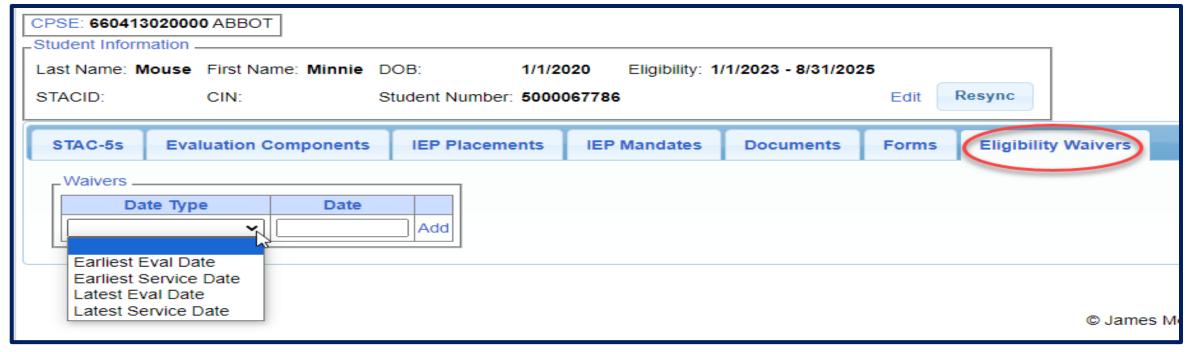

### Signing and Submitting STAC-1

### Signing and Submitting

\* Once all information is entered from the IEP, you will now need to Sign and Submit the SEIT/RS Placement.

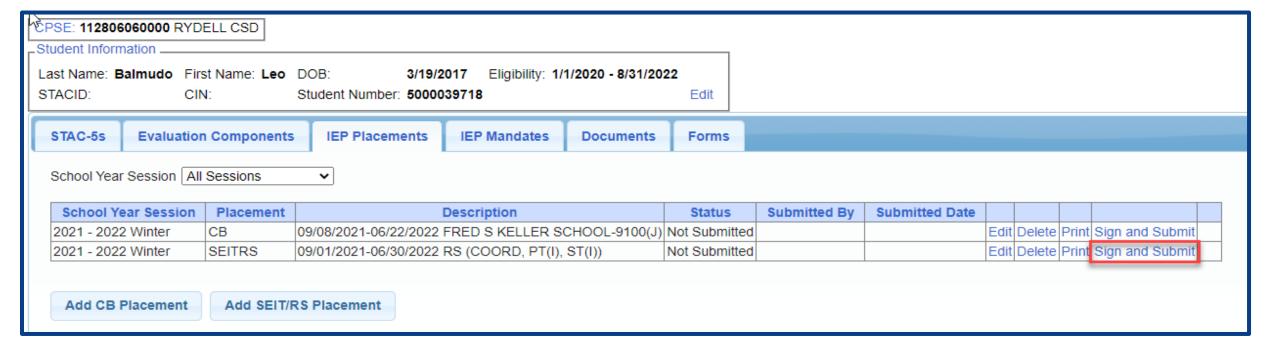

### Compare SEIT/RS Placement to IEP

\* REMEMBER: compare all Compare ALL of your entries on left side to IEP on right side. **Do not** sign & submit if not correct.

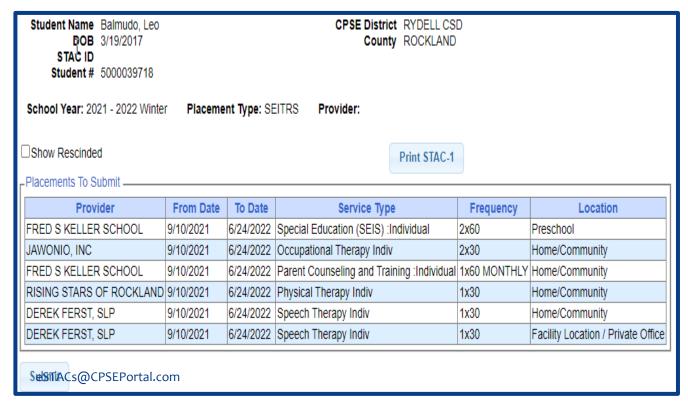

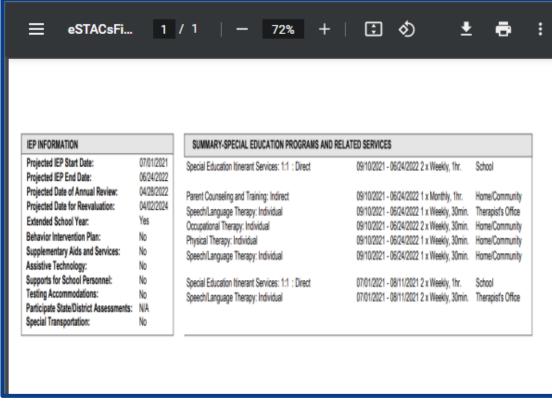

### **Amendments and/or Corrections**

### SEIT / RS Amendments

| CPSE determines                                                                                                    | What to do                                                                         |  |
|----------------------------------------------------------------------------------------------------|------------------------------------------------------------------------------------|--|
| The SEIT Provider should change                                                                                             | End Placement and Create new placement with all necessary details                  |  |
| The student no longer needs a particular related service The student no longer needs SEIT                                   | End Placement detail by amending end date of detail                                |  |
| The student needs an additional related service  The student needs to have SEIT in addition to just RS                      | Add additional placement details as necessary                                      |  |
| There should be a change to a related service<br>(change in frequency, change from individual to group, change<br>location) | End Placement detail by amending end date of detail, then—add new placement detail |  |
| There should be a change to the SEIT frequency or between individual and group.                                             |                                                                                    |  |

# Corrections Actions Needed to Correct Data in eSTACs by Field

| Placement<br>Type | Service<br>Category | Requires Rescinding entire placement             | Requires Rescinding single detail                                 | Can correct data via amending      |
|-------------------|---------------------|--------------------------------------------------|-------------------------------------------------------------------|------------------------------------|
| SEIT/RS           | SEIT                | School Year Session<br>Foster County<br>Provider | Individual vs Group<br>Frequency, Duration & Period               | Start Date<br>End Date<br>Location |
|                   | Related Service     | School Year Session<br>Foster County             | Provider Service Individual vs Group Frequency, Duration & Period | Start Date<br>End Date<br>Location |

### Corrections

#### Actions Needed to Correct Data in eSTACs by Field

|                | Center Based (CB) |                       |                       |                       | SEIT and/or Related Services |                                 |
|----------------|-------------------|-----------------------|-----------------------|-----------------------|------------------------------|---------------------------------|
|                | СВ                | AIDE/RN/LPN           | Related Service       | Transportation        | SEIT                         | Related Services                |
| School Year    | Rescind Entire    |                       |                       |                       | Rescind Entire               |                                 |
| Session        | Placement         |                       |                       |                       | Placement                    | <b>Rescind Entire Placement</b> |
| Foster Care    | Rescind Entire    |                       |                       |                       | Rescind Entire               |                                 |
| County         | Placement         |                       |                       |                       | Placement                    | Rescind Entire Placement        |
|                | Rescind Entire    |                       |                       |                       | Rescind Entire               |                                 |
| Provider       | Placement         |                       |                       |                       | Placement                    | Rescind single detail           |
| Program        | Amend             |                       |                       |                       | Rescind Entire<br>Placement  |                                 |
|                | 7 micha           |                       |                       |                       | 11000110110                  |                                 |
| Sharing (AIDE) |                   | Rescind single detail |                       |                       |                              |                                 |
| Service        |                   | Rescind single detail | Rescind single detail | Rescind single detail |                              | Rescind single detail           |
| Start Date     | Amend             |                       | Amend                 | Amend                 | Amend                        | Amend                           |
| End Date       | Amend             |                       | Amend                 | Amend                 | Amend                        | Amend                           |
| Hours Per Day  | Amend             | Amend                 |                       |                       |                              |                                 |
| Days Per Week  | Amend             | Amend                 |                       |                       |                              |                                 |
| Ind. Vs Group  |                   |                       | Rescind single detail |                       | Rescind single detail        | Rescind single detail           |
| Frequency      |                   |                       | Rescind single detail |                       | Rescind single detail        | Rescind single detail           |
| Duration       |                   |                       | Rescind single detail |                       | Rescind single detail        | Rescind single detail           |
| Period         |                   |                       | Rescind single detail |                       | Rescind single detail        | Rescind single detail           |
| Location       |                   |                       | Amend                 |                       | Amend                        | Amend                           |

### **Amendments and/or Corrections**

#### Amendments

\* Prior to submitting a STAC to the County, you can *Edit* a placement and make any

necessary changes.

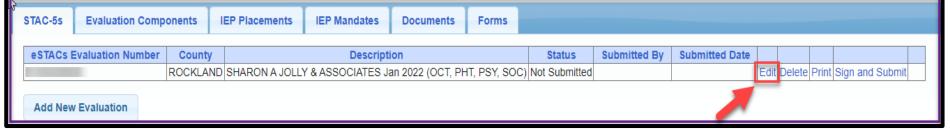

\* After you submit a STAC to the County, you must **Amend** the placement to make any

changes.

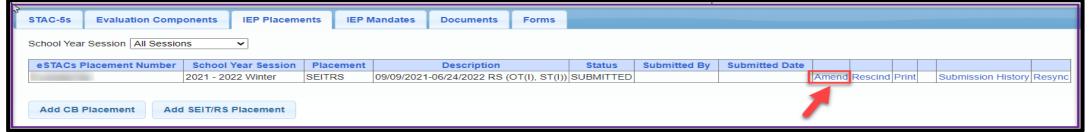

\* Once a STAC is submitted, you are limited as to what changes can be made.

### Amending at IEP Placement Level

- All instances below will need to have the Placement End Dated:
  - \* Child moved out of district mid-year
  - Child changed SEIT providers mid-year
  - \* Child changed CB programs mid-year
  - Child added an AIDE mid year
  - Parent withdrew their student mid year
  - \* Child switched from CB to SEIT/RS mid-year (or vice-versa)
  - \* Other child declassified

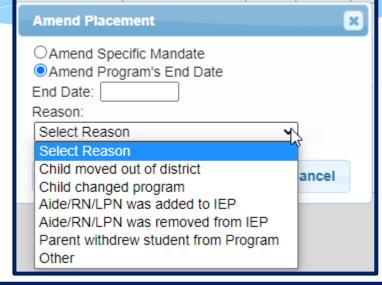

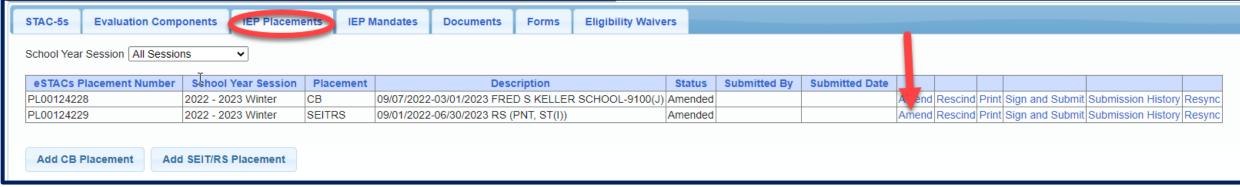

### Amending at Details Level

\* Under the "IEP Mandates" tab you can Amend just one specific service.

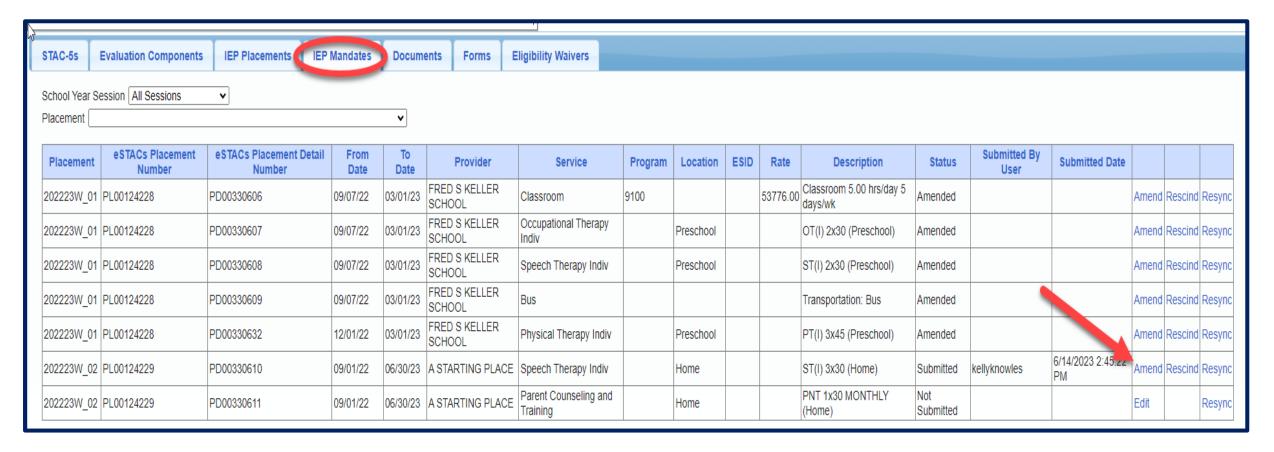

## **Common Errors**

### Common Errors

- \* Common errors that we at McGuinness see through Portal tickets:
  - School District dates not changed therefore start & end dates do not match IEP.
    - \* Always change your school district dates each year to help prevent date errors.
- \* Attaching documents you can either attach one page or all pages.
  - \* When attaching documents, choose 1 page or all pages.
- \* Overlapping placements more than one placement has been created.
  - \* Somewhere you have one or more services that have overlapping dates, or you may have created another placement when you only needed to amend the current placement (see next slide).
- \* School district signed & submitted, but the agency doesn't see changes.
  - \* Once the SD signs & submits the placement, the agency WILL NOT see the change immediately. The county will then synch the change(s) into their Preschool program, and then upload or change the enrollments.

# Overlapping Placements

- In most cases, you will only have one CB Placement and/or one SEITRS Placement.
- \* In the example below, SEIT services were being added to the child.
  - \* The district created another SEITRS Placement and added OT & ST to this placement. This created overlapping placements since the OT & ST were in the original SEITRS Placement that was created.
  - \* The original placement should have been Amended and the SEIT provider needed to be entered within here. The additional placement needs to be deleted.

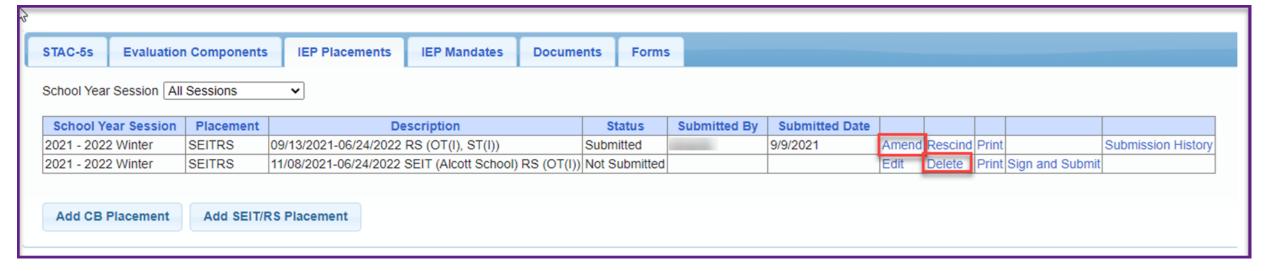

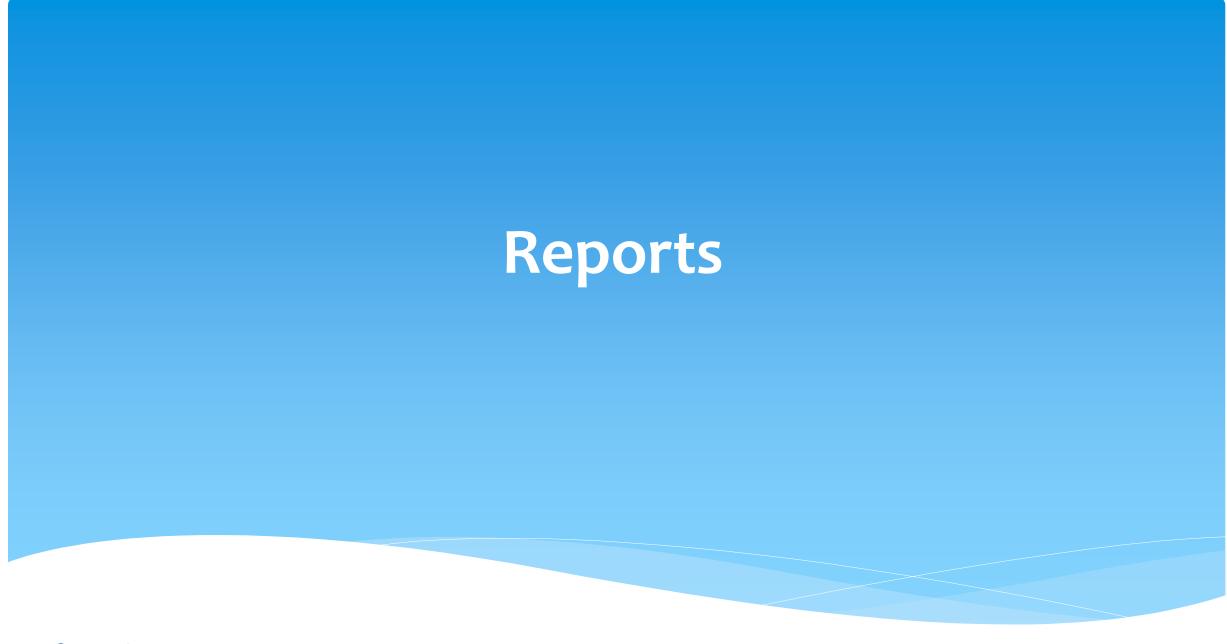

## Changing District School Dates

- School district yearly dates are defaulted to:
  - Summer dates: July 1 August 31
  - \* Winter dates: September 1 June 30
- \* Go to eSTACs -> Maintenance -> Default Session Dates for District

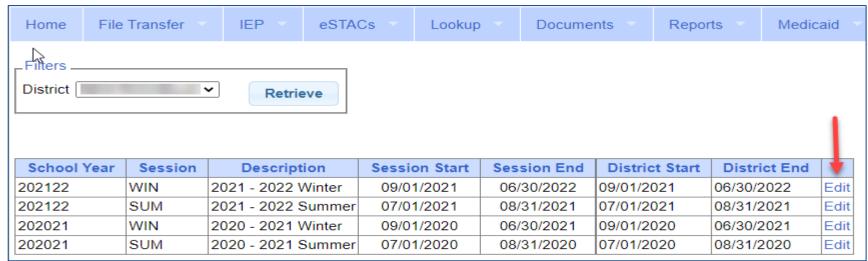

## Providers eSTACs Reports

- \* Every County contracts with specific providers for specific services.
- \* The services are:
  - \* Evaluations
  - \* SEIT
  - \* Related Services (fee for service)
  - \* Center based
  - \* Transportation
- \* These providers can change from year to year.

## County Provider Listing

- This shows which providers are contracted with the County for which particular services
- \* Go to eSTACs -> Reports -> County Provider Listing

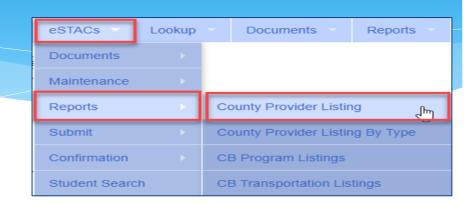

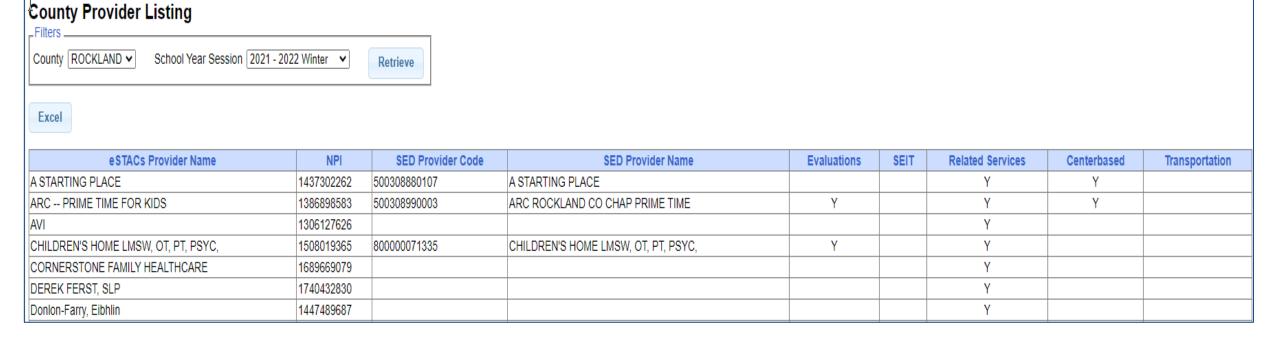

# County Provider Listing By Type

- \* Shows contracted providers for a particular service.
- \* Go to eSTACs -> Reports -> County Provider Listing By Type

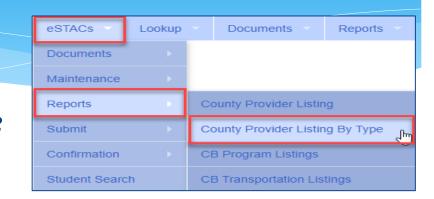

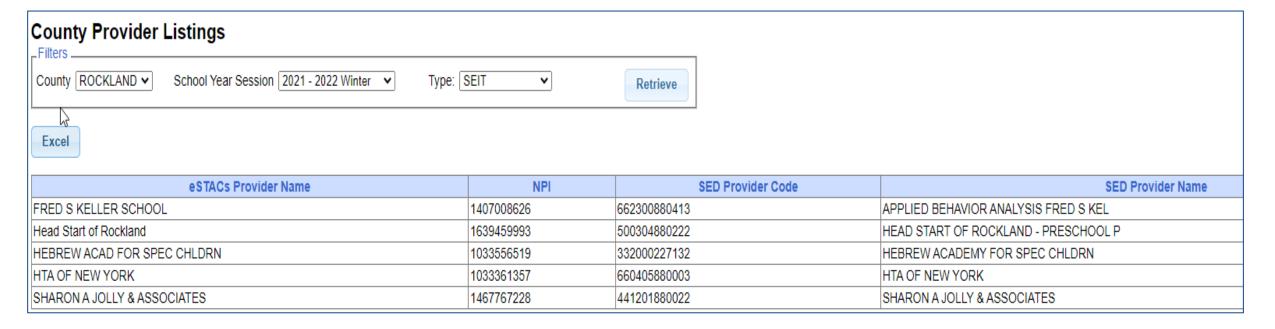

## **UnSubmitted Placements**

- \* eSTACs -> Reports -> UnSubmitted Placements
  - The Status column will show any "Problems Found".

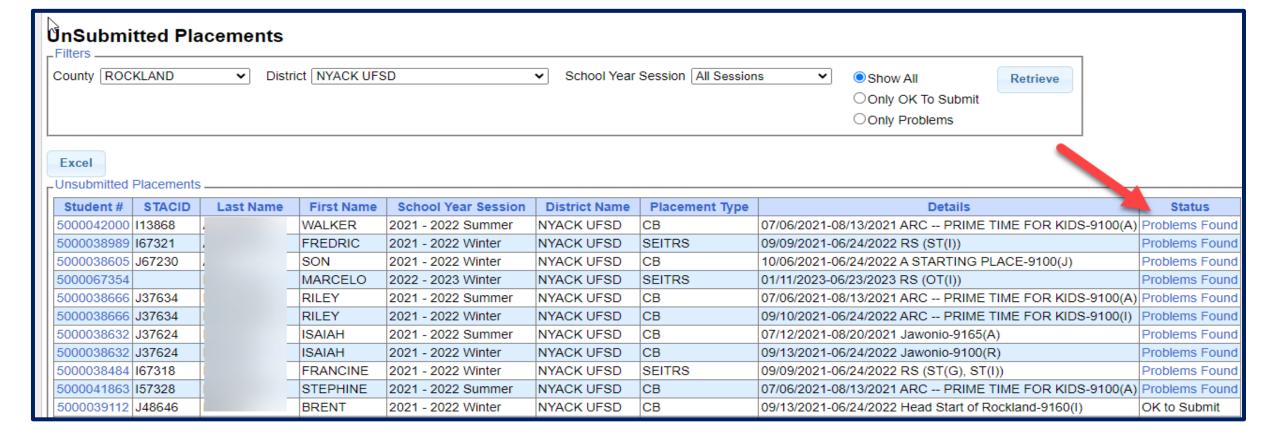

# UnSubmitted Placements – Problems Found

- \* In the example below:
  - \* The IEP needs to be uploaded,
  - \* And the ST services is missing a location.

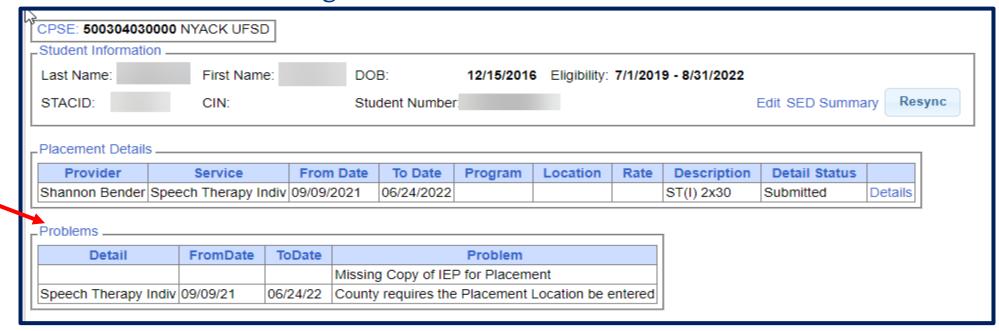

## Replacing a Document

\* You can go to **eSTACs** -> **Documents** -> **Replace Document** to replace a document if needed.

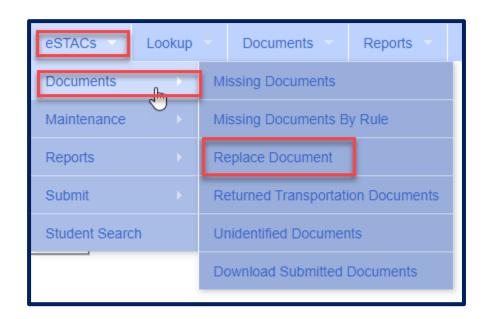

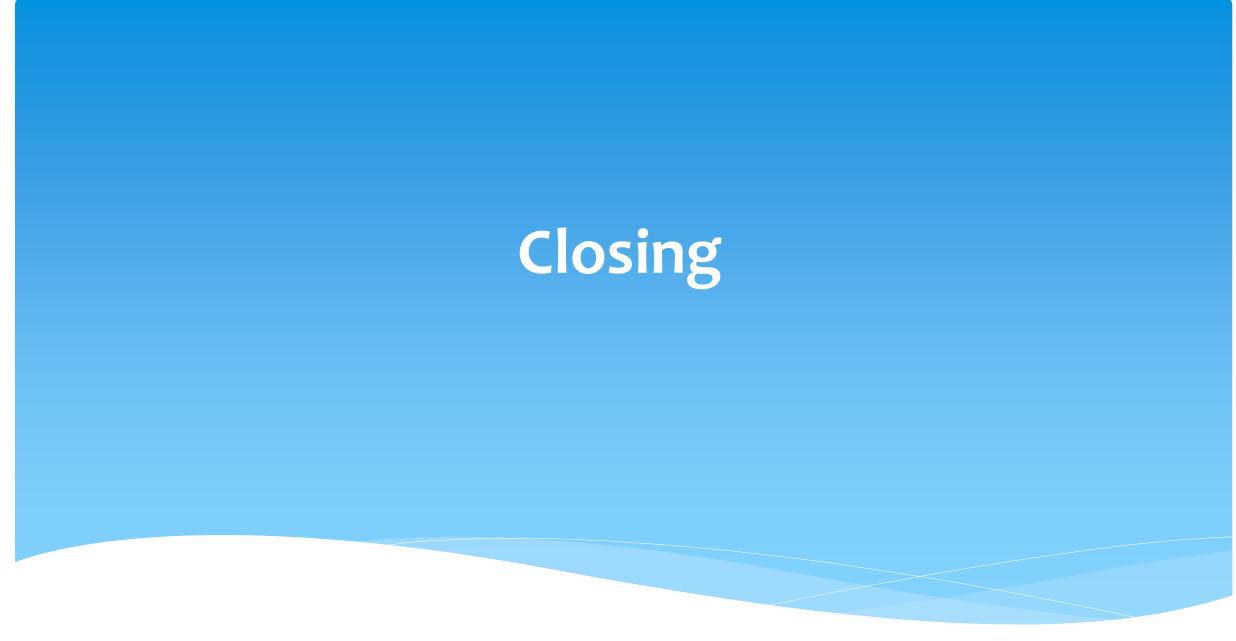

## Livingston County Timeline

#### \* August 9, 2023:

- \* The County will no longer accept any paper STAC's after this date.
  - \* You will hold all paper STAC's for 23/24 school year and enter into eSTACs **AFTER** McGuinness migrates over the children and services.

#### \* August 10 through August 31, 2023:

- \* Livingston County will enter all previous paper STACs into their Preschool system. Once completed, McGuinness will migrate **ALL** students that are currently in the Livingston County Preschool database into eSTACs.
- \* September 1, 2023 (on or before):
  - \* School districts will have all 23/24 children migrated into eSTACs.
- \* All prior year STAC's (22/23, 21/22 etc.), send paper STAC to the county to enter or amend in their Preschool system.

# Getting Support

- \* If you need help you can contact Kelly Knowles at <a href="Kknowles@jmcguinness.com">Kknowles@jmcguinness.com</a>
- \* After you are familiar with the Portal, and you need help, send an email to eSTACs@CPSEPortal.com.
- \* Please include your district name, which County you work with and a description of your issue.
- \* If you would like to speak on the phone, please state so in your email along with your phone number and best times to reach you.